# **Руководство по настройке терминала торговой системы с использованием ЭЦП**

## **ВАЖНО!**

Для правильного функционирования Справочника сертификатов и Терминала TradeSE с использованием ЭЦП, необходимо открыть доступ к удостоверяющему центру ca.kisc.kz. Проверить можно следующим образом.

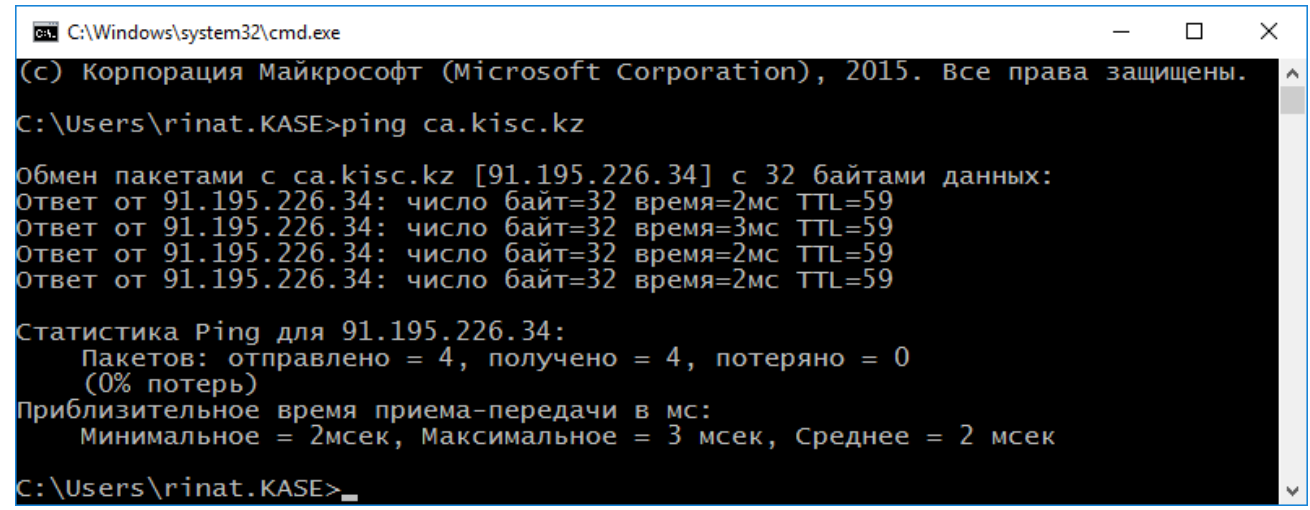

```
и
```

```
\Box\timesC:\Windows\system32\cmd.exe
Microsoft Windows [Version 10.0.10586]
(c) Корпорация Майкрософт (Microsoft Corporation), 2015. Все права защищены.
C:\Users\rinat.KASE>telnet ca.kisc.kz 62222_
```
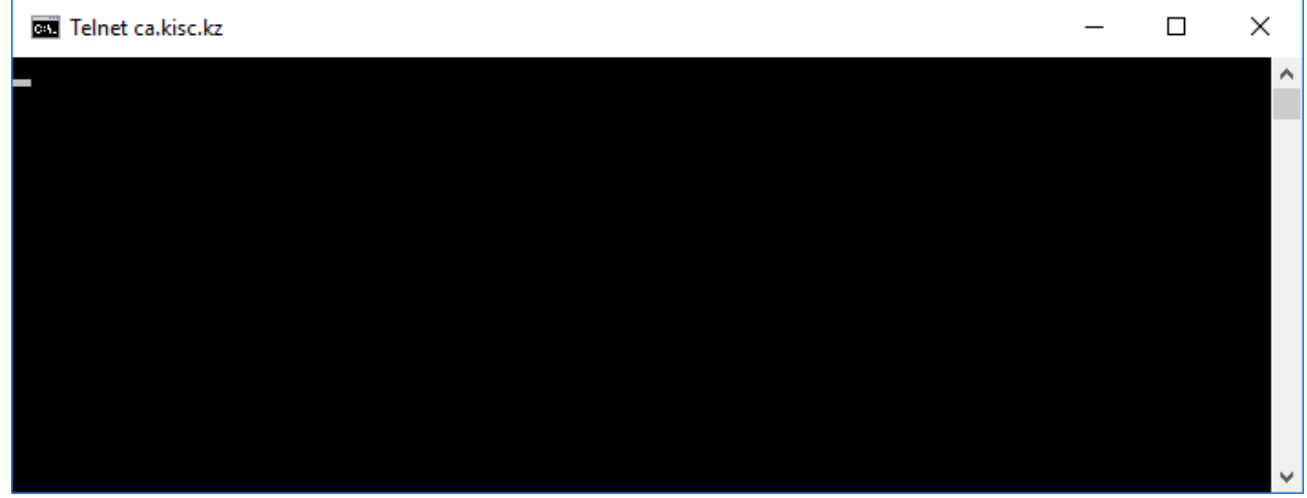

В случае отсутствия доступа к удостоверяющему центру ca.kisc.kz, обратитесь к своим администраторам систем.

## **1. Установка ТУМАР-CSP**

a) Скачать и установить последнюю версию криптоядра ТУМАР-CSP по адресу:

## <https://ca.kisc.kz/webra/res-open/client/TumarCSP.zip>

b) Запустить утилиту "TumarCSP Configurator", создать ключевой профайл для подписи и шифрования и загрузить в него ключ, например:

 $\overline{\mathbf{x}}$ 

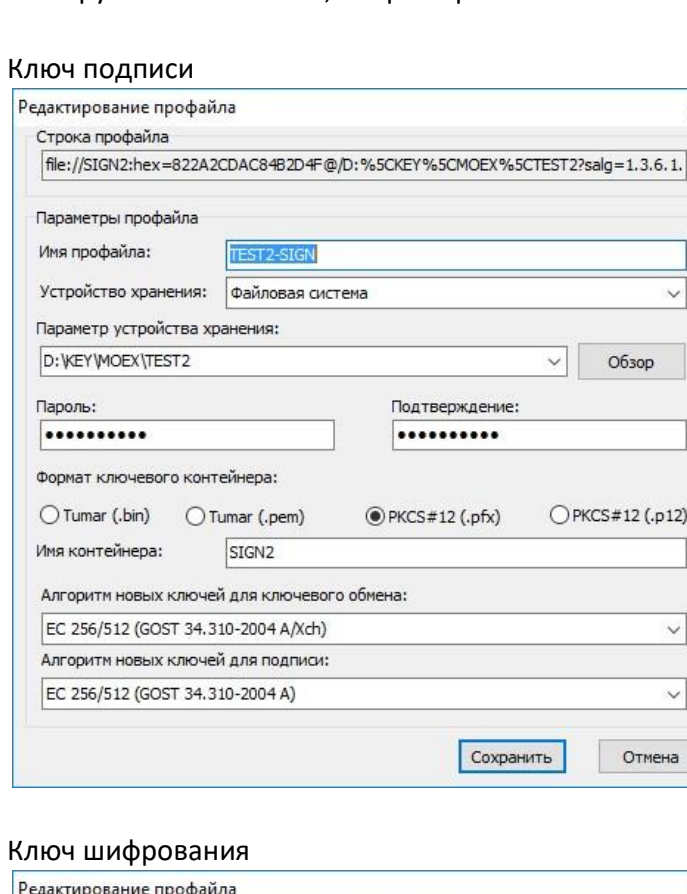

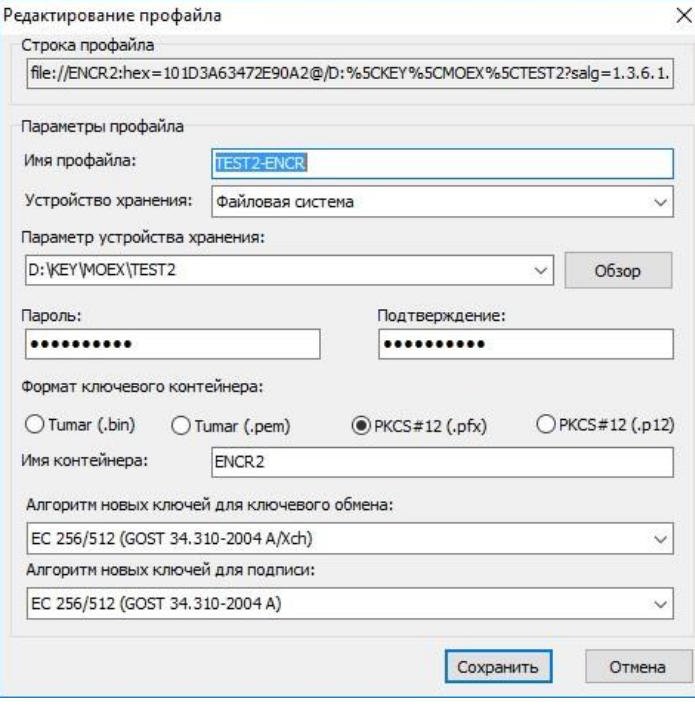

В случае корректной настройки, при выборе профайла должна светиться зеленая надпись «Ключи доступны (1)», а загруженный ключ отображаться в списке ключей:

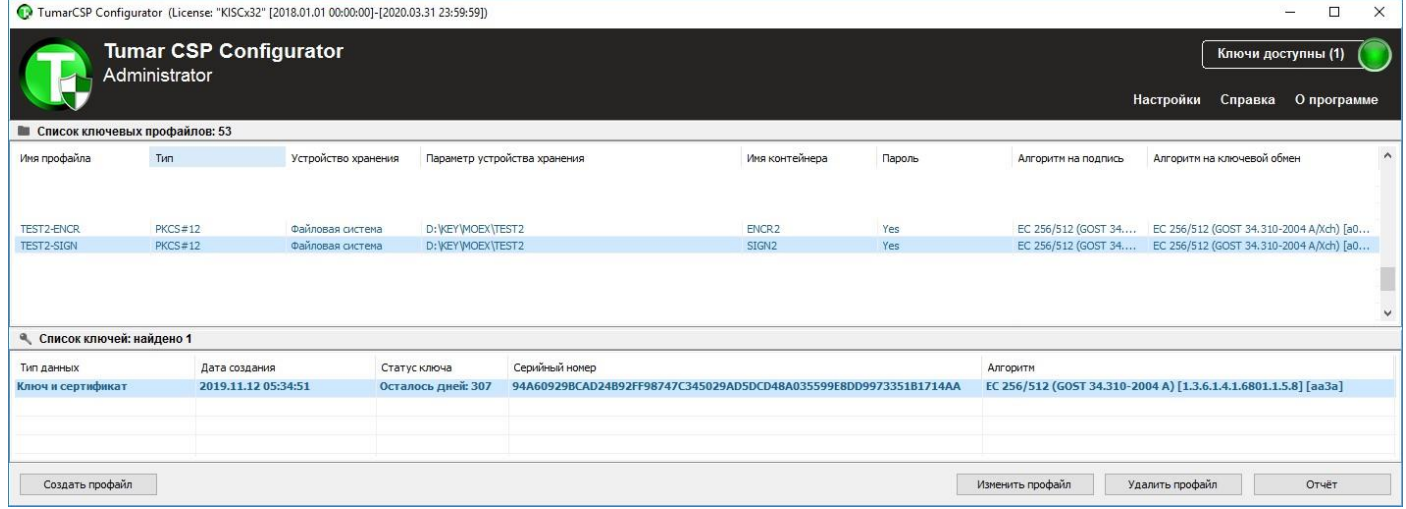

## **2. Формирование каталога с сертификатами**

- a) Создать временный пустой каталог с доступом на запись и чтение.
- b) В контекстном меню окна «Список ключей» утилиты "TumarCSP Configurator" выбрать команду «Импорт/Экспорт...» -> "Экспортировать сертификат» и сохранить сертификат в кодировке DER в каталог, созданный на шаге 2a. Выполнить экспорт сертификата для ключа подписи и шифрования.

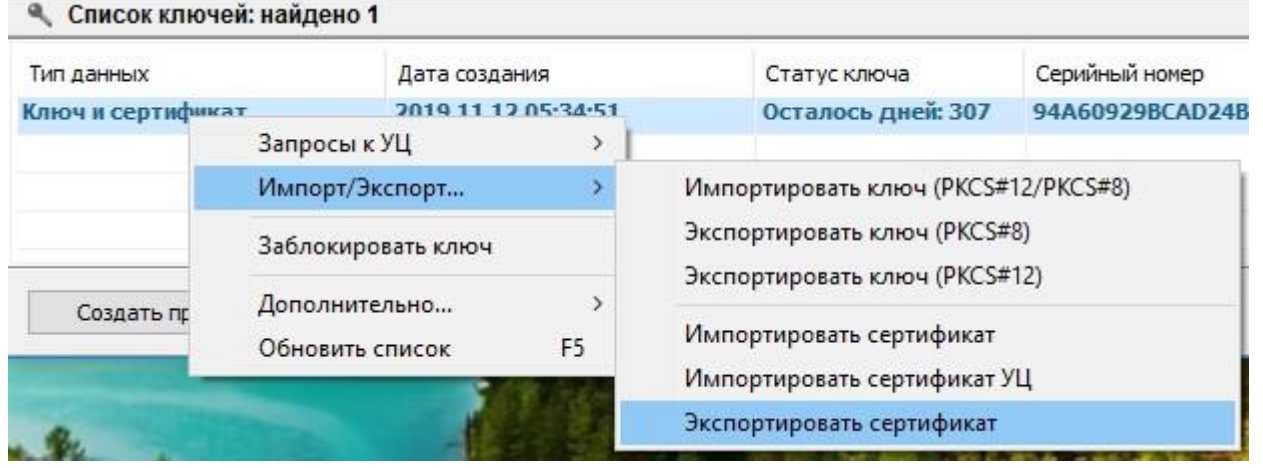

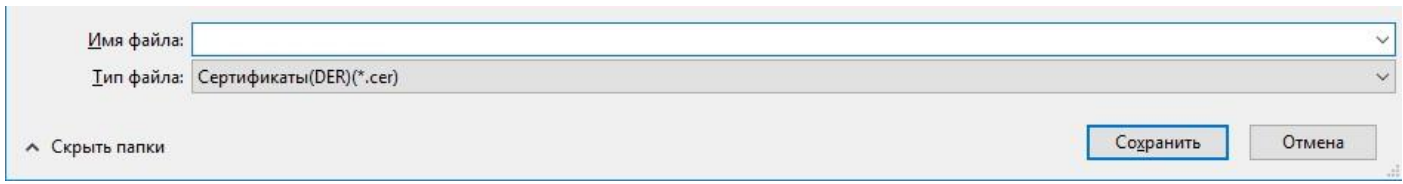

c) Скачать корневой сертификат УЦ КЦМР (алгоритм ГОСТ 34.310) в формате DER и список отозванных сертификатов (алгоритм ГОСТ 34.310) по адресу:

## <http://www.kisc.kz/catalog/udos-center/br/1019.html>

#### Промышленный УЦ:

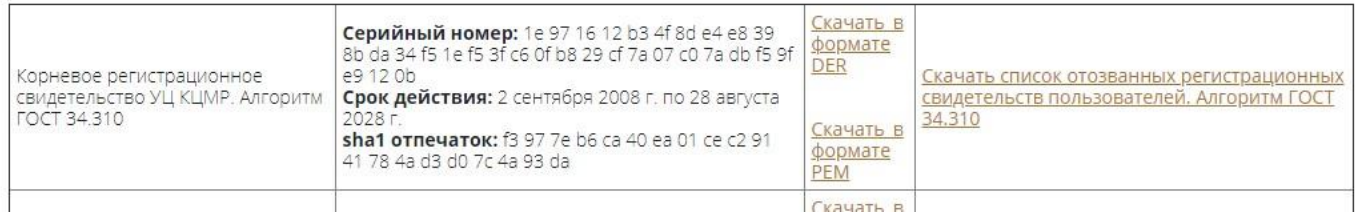

и сохранить их в каталог, созданный на шаге 2a.

**Внимание:** необходимо изменить расширение файла с сертификатом УЦ с «.CRT» на «.CER».

#### **3. Установка ПК «Справочник сертификатов»**

a) Скачать и установить последнюю версию ПК «Справочник сертификатов» (неквалифицированные сертификаты) по адресу:

[http://kase.kz/ru/kase\\_moex\\_connection/](http://kase.kz/ru/kase_moex_connection/) в разделе Trade SE (терминал торговой системы)

в зависимости от разрядности операционной системы (32 или 64 бита) выбрать один из двух вариантов:

Программное обеспечение ПК "Справочник сертификатов" x64 Программное обеспечение ПК "Справочник сертификатов" x32

Можно установить оба дистрибутива, чтобы иметь возможность использовать криптоядро в ПО любой разрядности.

b) Запустить ПК «Справочник сертификатов» и создать два профиля, выбрав команду «Профили» -> «Настройка профилей» -> «Добавить». Задать имя профиля. Пути к персональному и локальному справочникам можно оставить по умолчанию. Все сетевые справочники необходимо удалить. Нажать «ОК» во всех окнах.

#### Профиль для сертификата подписи

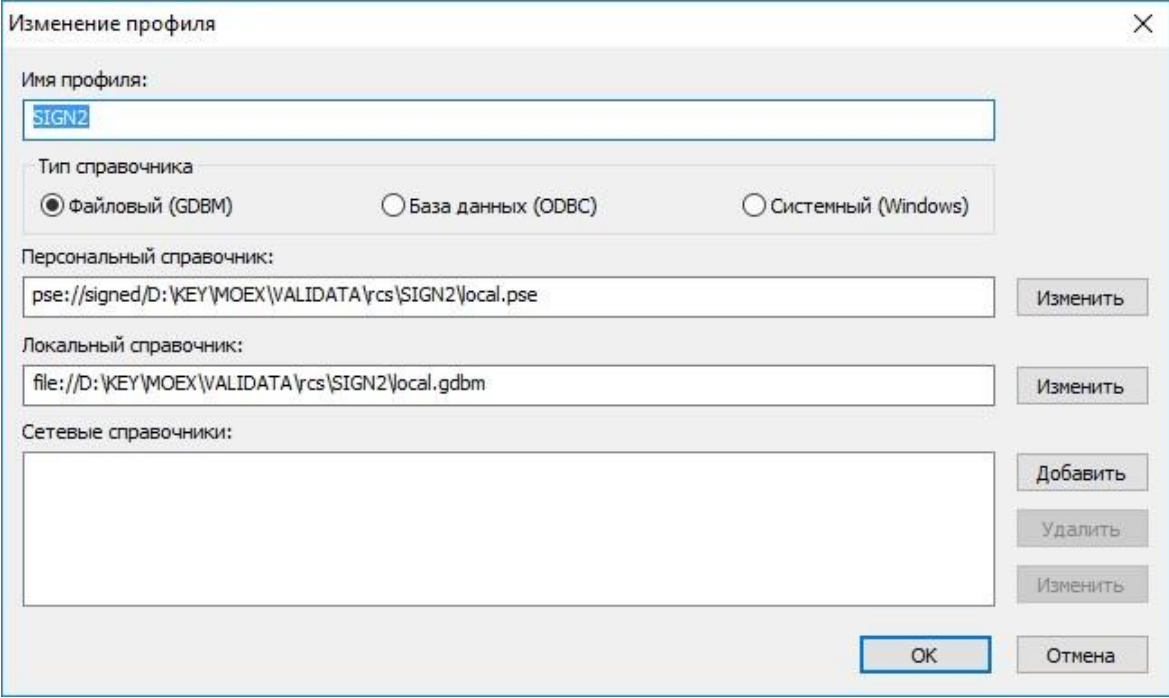

Профиль для сертификата шифрования

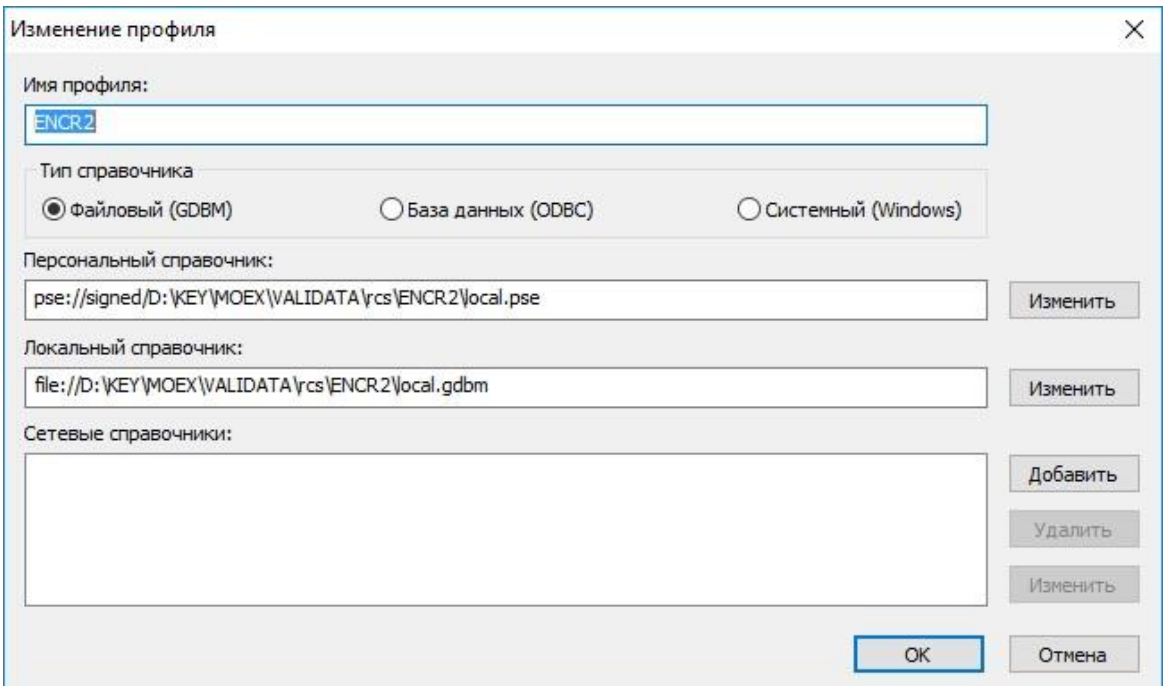

Выбрать созданный профиль в выпадающем списке профилей в панели инструментов и нажать кнопку «Загрузить профиль» (зеленый треугольник):

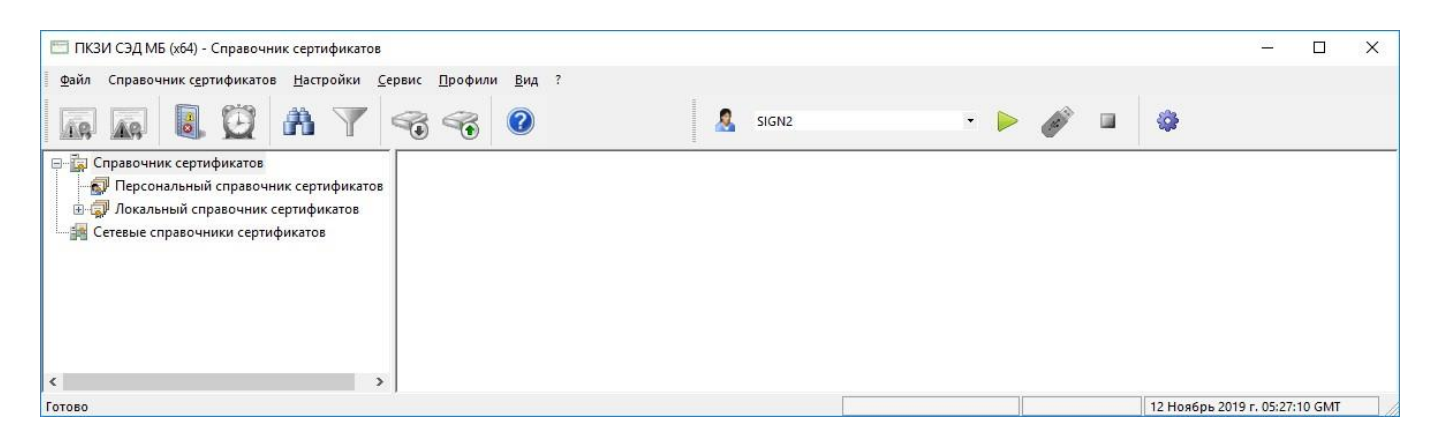

c) Выбрать команду «Сервис» -> «Сформировать справочник из каталога», указать каталог, в который на шаге 2a были сохранены собственный сертификат, сертификат УЦ КЦМР и список отозванных сертификатов. Указать рабочий сертификат, выбрать контейнер закрытого ключа ТУМАР-CSP.

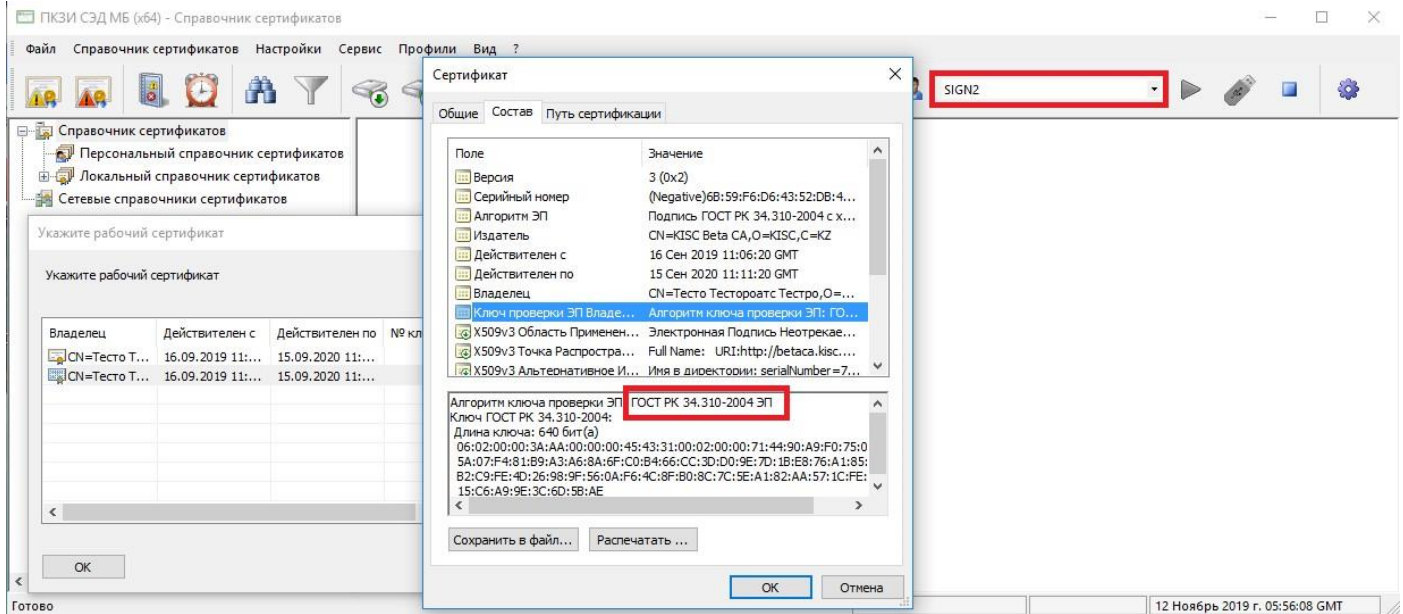

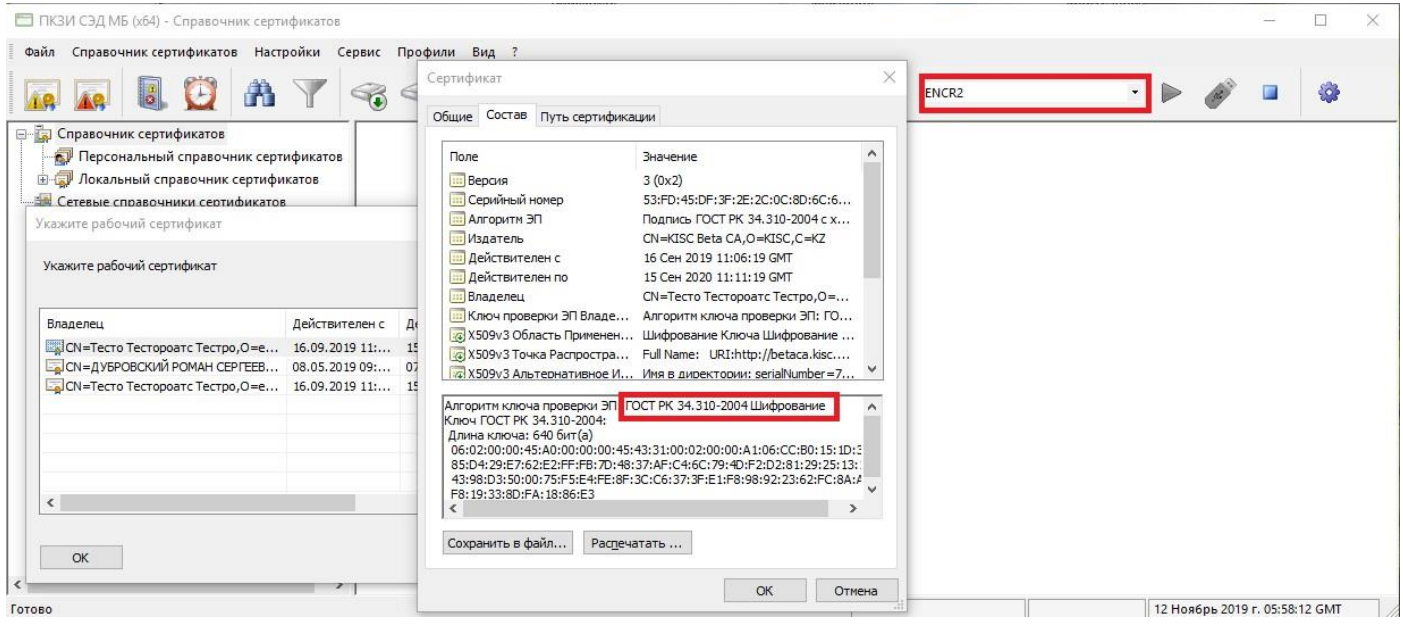

Загруженный сертификат должен отобразиться в разделе «Справочник сертификатов» \ «Локальный справочник» \ «Действующие сертификаты» в дереве сертификатов в левой части окна. Справочник настроен для работы с ТУМАР.

# **3. Настройка Trade SE (терминал торговой системы) на работу по ЭЦП.**

Запустить терминал торговой системы Trade SE. В окне «Регистрация в Торговой Системе» выбрать раздел «Показать параметры» и перейти в режим настройки подключения.

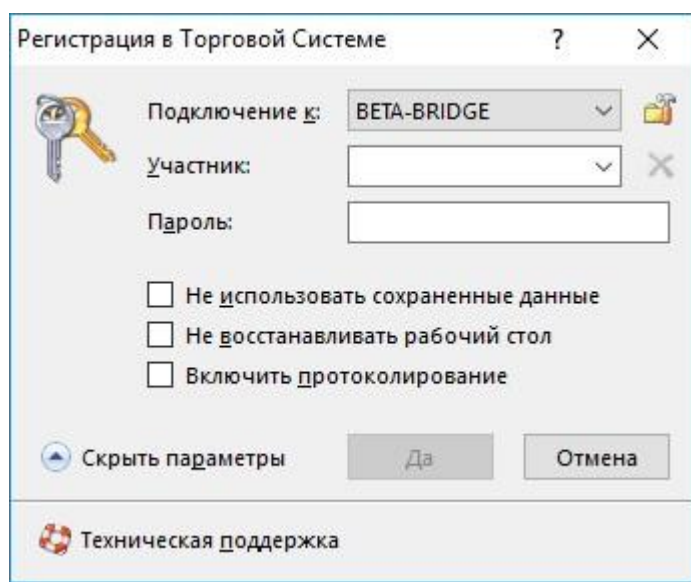

Выбрать параметр «Защищеное соединение, профиль ЭЦП», и выбрать профили ранее создавшие в ПК «Справочник сертификатов».

 $\overline{\phantom{a}}$ 

**Внимание:** Настройки подключения «Список серверов доступа» и «Идентификатор сервера» выставить в соотвествии с инструкцией

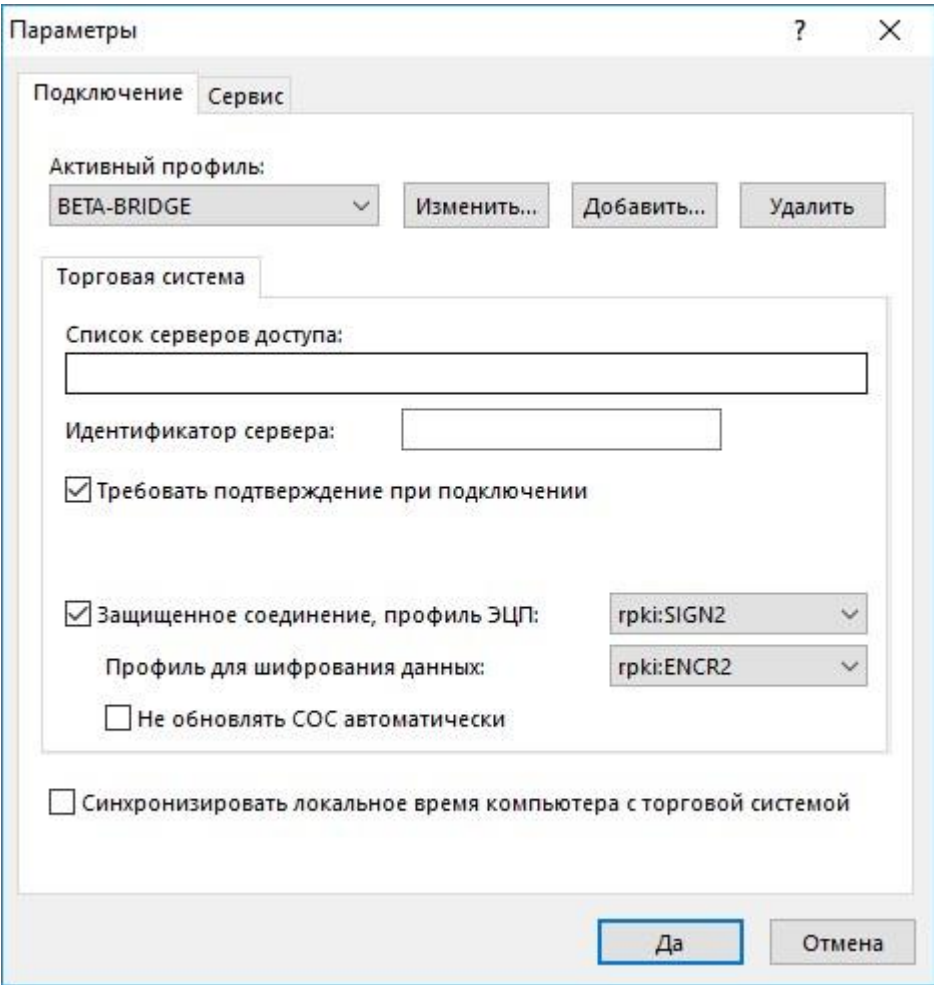

После выполнения операций по настройке терминала необходимо подать заявку на support@kase.kz с указанием записи поля Владелец. В теле заявки просим написать: Просим привязать данного Владельца ЭЦП к идентификатору участника (указать свой идентификатор).

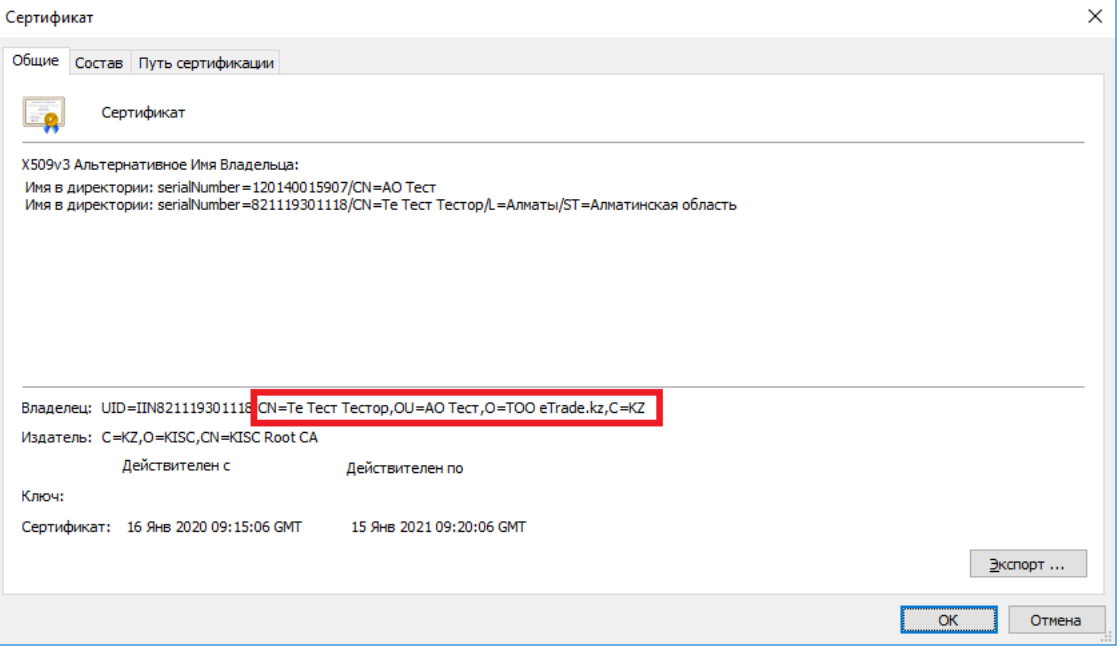